### **W**TOLEDO

# **STEP1**

Go to: https://utoledo.mywconline.com/

# **STEP 2**

Select the appropriate calendar and sign in. If you've never used our tutoring services, you'll need to register for an account using your rocket email.

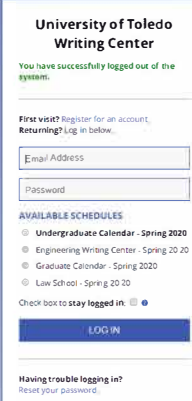

## \*\*Due to COVID-19 (Coronavirus). all Writing Center appointments will be online for the remainder of the semester.\*\*

Weare providing eTutoring (asynchronous) and On

appointments:<br>Online: Online appointments allow you to meet with the tutor in an online<br>setting. If you choose an online appointment, log back in to this website<br>approximately five to ten minutes before the start of your a **eTutoring** You d**e** nothave to be present for an eTutoring appointment. Click on<br>anyavailable appointment time, and the tutor will use that time slot to provide feedback on your document. If you choose an eTutoring appointment, upload<br>your paper and the assignment sheet (if applicable) at the bottom of the appointment form. Then. watch your email for a notification that your

appointment has been modifiedor that someone has responded 1 to you paper.<br>...<br><mark>Schedule Options:</mark> There are 4 schedules to choose from: an *Undergroduote* schedule. a Groduote schedule a Low School schedule, and an Engineering schedule. Only select the schedule that is appropriate for your status as a UT student. <u>Account Disabled: If y</u>ou get a message ti hayour account has been disabled. It is<br>because you have been marked as a no-show for <sub>a</sub>t least 3 appointmen**ts**. You must Ima Zolciak, to have your ac<mark>.</mark> ount

*�:;:;;.::;,����l�='�:��;::::�* <sup>O</sup> Cancellations: You must cancel your appointments or you will be marked as a noshow. To cancel simply clies on your scheelide appointment and clies on "cancel this appointment" at the bottom of the appointment form. This allows others to be able to schedule for this stime sing. You can cancel an appo **please cancelasearlyaspossi ble.** 

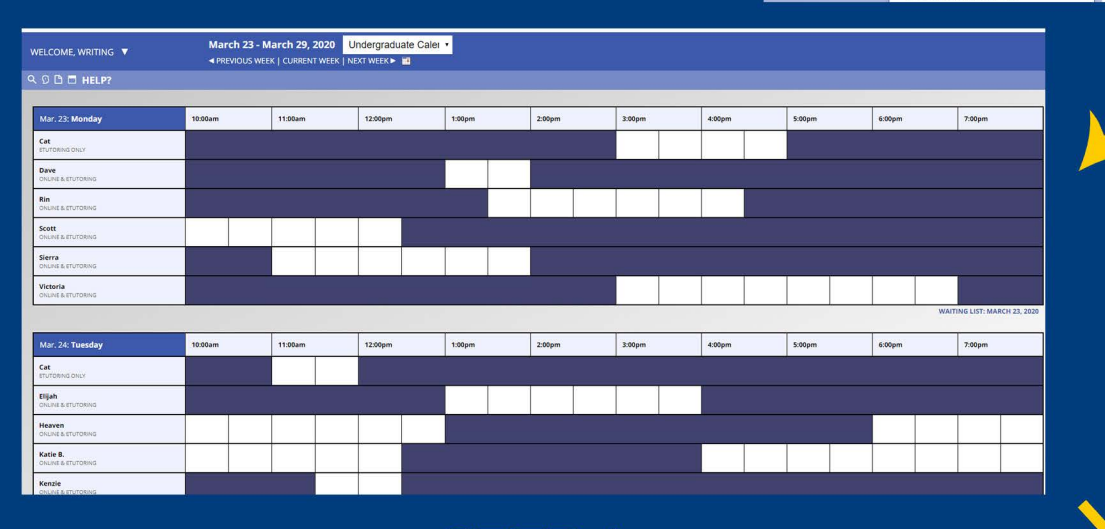

**STEP 3 Click on an** appointment time.

**STEP4** 

### Fill out the form. Select either eTutoring or Online Appointment:

#### **eTutoring:**

You do not have to be present for an eTutoring appointment. Click on any available appointment time, and the tutor will use that time slot to provide feedback on your document. If you choose an eTutoring appointment, upload your paper and the assignment sheet (if applicable) at the bottom of the appointment form. Then, watch your email for a notification that your appointment has been modified or that someone has responded to your paper.

#### **Online Appointment:**

Online appointments allow you to meet with the tutor in an online setting. If you choose an online appointment, log back in to this website approximately five to ten minutes before the start of your appointment. Then, open the appointment and click "Start or Join Online Consultation."

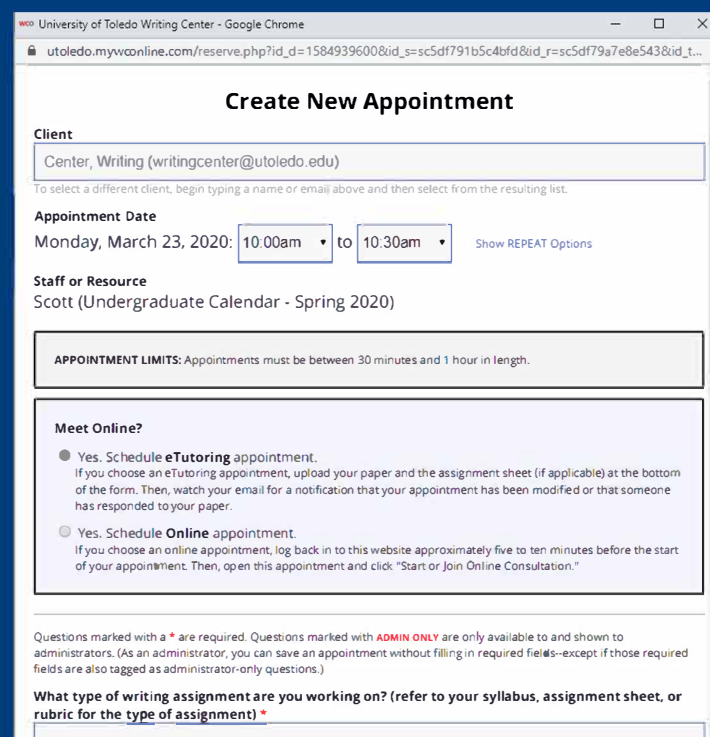

What course is this writing assignment for?  $*$